#### **Manipulations à faire avant de pouvoir utiliser GeoGebra :**

- Ouvrir sa session (prénom.nom et la date de naissance)
- Faire un double-clic sur le fichier geogebra.jnlp qui est sur le bureau.
- La fenêtre « java web start » s'affiche, il faut laisser faire.
- La fenêtre « démarrage de l'application » s'affiche, cliquer sur « Exécuter ».
- La fenêtre « créer un raccourci » s'affiche, cliquer sur « ok ».

Une fois que GeoGebra est ouvert, il faut faire quelques changements avant de pouvoir commencer :

Dans le menu « affichage », cliquer sur « axes » pour les supprimer.

#### **Quelques remarques concernant les menus :**

**C** GeoGebra La plupart des icônes sont « cachées » Fichier Éditer Affichage Options Outils Fenêtre Aide Pour les voir, il faut cliquer sur les petits triangles · en bas des icônes visibles : K on voit alors d'autres possibilités de tracés. Objets libres Polygone Objets dépendants Une grande partie de votre travail consistera à balayer ces Polygone régulier « menus cachés » pour trouver l'icône correspondant à la construction demandés.

# **Exercice I : Construction d'un triangle (3 côtés).**

### **Le but de l'exercice est de construire un triangle ABC vérifiant : AB = 10cm, AC = 5,5 cm et BC = 7,5 cm.**

**A)** Faire un schéma sur une feuille

**B)** Afin de parvenir à la construction finale, suivre le programme de construction suivant :

#### *Préalable : stocker en mémoire les nombres*

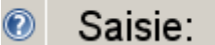

- **1)** Dans la barre de saisie, taper : distance1=10 puis appuyer sur entrer
- **2)** Dans la barre de saisie, taper : distance2=5.5 puis appuyer sur entrer
- **3)** Dans la barre de saisie, taper : distance3=7.5 puis appuyer sur entrer

#### *Etape 1 : construire un segment [AB] mesurant 10 cm*

- **4)** Placer un point en bas à gauche. Nommer ce point A si nécessaire (clic droit).
- **5)** Tracer un cercle de centre A de rayon donné. Pour le rayon, taper : distance1
- **6)** Placer un point B sur ce cercle, puis tracer le segment [AB]
- **7)** Cette construction nous a servi à construire un segment [AB] d'exactement 10cm de longueur. Le cercle est à présent inutile. Nous allons ne plus l'afficher Effectuer un clic droit sur le cercle puis décocher la case « afficher l'objet »

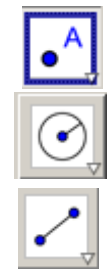

# **Découverte de GeoGebra**

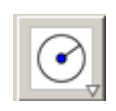

### *Etape 3 : Terminer la construction du triangle*

**8)** Construire le cercle de centre A et de distance2 (ne pas taper 5.5) **9)** Construire le cercle de centre B et de distance3 (ne pas taper 7.5)

**10)**A l'aide de la commande « intersection entre deux objet »,

*Etape 2 : construire les deux cercles*

construire et nommer le point C (une des intersections des 2 cercles).

**11)**Construire le triangle ABC avec l'outil polygone.

#### **C) Vérification**

**12)**A l'aide de la commande « distance ou longueur » vérifier que les longueurs sont exactes.

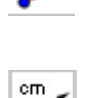

#### **D) Exploitation :**

Saisie: **13)**Effectuer les constructions suivantes sans refaire toutes les étapes précédentes : (modifier distance1, distance2 et distance3 à l'aide du volet gauche ou de la barre de saisie)

Construction 1 : triangle ABC vérifiant : AB = 10cm, AC = 2 cm et BC = 11 cm. Construction 2 : triangle ABC vérifiant :  $AB = 7$ cm,  $AC = 3$  cm et  $BC = 5$  cm.

**14)**Faire de même avec les constructions suivantes :

Construction 3 : triangle ABC vérifiant : AB = 10cm, AC = 2 cm et BC = 15 cm. Construction 4 : triangle ABC vérifiant : AB = 8cm, AC = 2 cm et BC = 6 cm

Que remarquez-vous ? Expliquer les résultats (leçon récente…)

# **Exercice II : Construction d'un triangle (1 angle et 2 côtés)**

## **Le but de l'exercice est de construire un triangle ABC vérifiant : AB = 10cm, =50° et AC= 7 cm.**

- **A)** Faire un schéma sur une feuille.
- **B)** Effacer la figure précédente et effectuer les actions suivantes :
	- *Préalable : stocker en mémoire les nombres et construire un segment [AB] mesurant 10 cm* Refaire les questions 1) et 2) de l'exercice précédent.
		- **1)** Dans la barre de saisie, taper : angle1=50° puis appuyer sur entrer
		- **2)** Refaire les étapes 4) à 7) de l'exercice précédent.

### *Etape 1 : construire une demi-droite passant par A et formant un angle de 50° avec [AB]*

**3)** Il construire la demi-droite, pour cela nous allons « faire tourner » le point B par autour du point A d'un angle de 50°. Le point ainsi obtenu sera appelé M.

 En maths, on ne dit pas « faire tourner », on dit que le point M est l'image de B par la **rotation** de **centre A d'angle 50°.** A l'aide de la commande « rotation », construire le point M (Pour le renommer : clic droit)

**4)** Construire la demi-droite [AM). Le point M est inutile à présent. Effectuer un

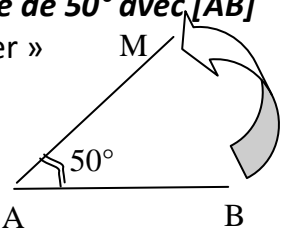

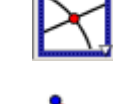

clic droit et décocher la case pour ne plus afficher ce point.

#### *Etape 2 : Construire le point C et finaliser la construction*

- **5)** Construire le cercle de centre A et de distance2 (ne pas taper 7)
- **6)** A l'aide de la commande « intersection entre deux objet », construire et nommer le point C (intersection de la demi-droite et du cercle).
- **7)** Finir la construction (commande « polygone »).

#### **C) Vérification**

- **8)** A l'aide de la commande « distance et longueur » vérifier les distances de votre figure.
- **9)** A l'aide de la commande « angle» vérifier la mesure de l'angle de votre figure.

#### **Attention :**

L'ordre dans lequel vous cliquez sur les points A une influence sur le dessin de l'angle.

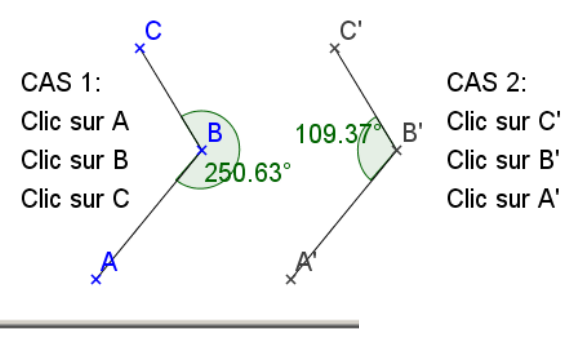

**D) Exploitation :** Saisie:  $\circled{c}$ 

**10)**Effectuer les constructions suivantes sans refaire toutes les étapes précédentes : (modifier distance1, distance2 et angle1 à l'aide du volet gauche ou de la barre de saisie)

Construction 1 : triangle ABC vérifiant : AB = 5cm,  $\widehat{BAC}$ =100° et AC= 10 cm. Construction 2 : triangle ABC vérifiant : AB = 7cm,  $\widehat{BAC}$ =10° et AC= 7,5 cm.

## **Exercice III : Construction d'un triangle (2 angles et 1 côté).**

**En s'inspirant des exercices précédents, construire un triangle ABC vérifiant : BA** = 8cm,  $\widehat{BAC}$ =10° et  $\widehat{CBA}$ = 110°.

## **Exercice IV : Construction du cercle circonscrit d'un triangle**

- **1)** Effacer la figure précédente.
- **2)** A l'aide de la commande polygone tracer un triangle ABC.
- **3)** Tracer les médiatrices des 3 côtés.
- **4)** Construire le point d'intersection de ses médiatrices. Nommer ce point O (clic droit)
- **5)** Tracer le cercle de centre O passant par A. On obtient le cercle circonscrit au triangle.
- **6)** Déplacer les points A,B,C et observer que les médiatrices permettent toujours de construire le cercle circonscrit.

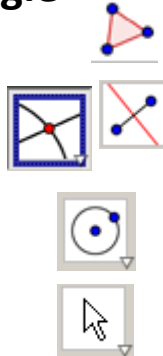